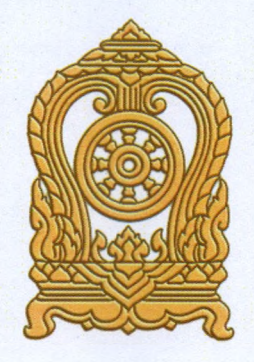

4

# **คู่มือการใช้งาน**

ระบบกำหนดรหัสประจำตัวผู้เรียนเพื่อเข้ารับบริการการศึกษาสำหรับ ผู้ไมมหลักฐานทางทะเบียนราษฎร

กระทรวงศึกษาธิการ

Version : 2.0.0 Last Modify Data: 20/10/2565

สารบัญ

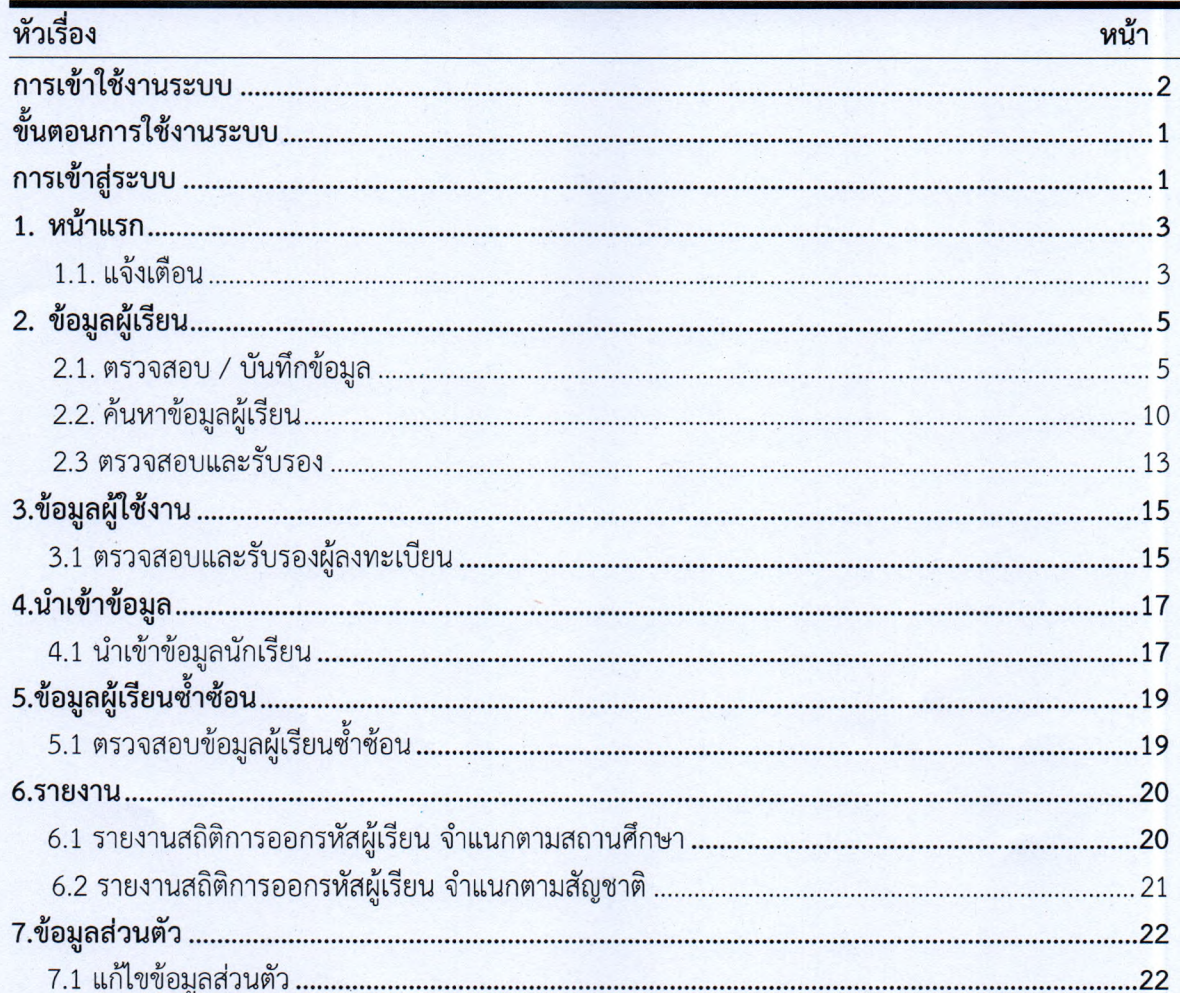

I

### คำอธิบายเพิ่มเติมสำหรับสถานศึกษาประเภทศูนย์การเรียน $^{\rm 1}$

1. ในระบบกำหนดรหัสประจำตัวผู้เรียนเพื่อเข้ารับบริการการศึกษาสำหรับผู้ไม่มีหลักฐานทาง ทะเบียนราษฎรสำหรับสถานศึกษาประเภทศูนย์การเรียน ให้เจ้าหน้าที่กลุ่มส่งเสริมการจัดการศึกษา ปฏิบัติหน้าที่เซ่นเดียวกับนายทะเบียนสถานศึกษา/เจ้าหน้าที่สถานศึกษาแทนศูนย์การเรียน

2. ในแบบฟอร์มข้อมูลทะเบียนผู้เรียนรายบุคคล (นักเรียนติด G) ให้ผู้อำนวยการกลุ่มส่งเสริม การจัดการศึกษา เป็นผู้ให้ข้อมูลแทนครูประจำชั้น และให้ผู้อำนวยการสำนักงานเขตพื้นที่การศึกษา เป็นผู้รับรองข้อมูลแทบผู้อำนวยการโรงเรียน

### คำอธบายเพิ่มเติมสำหรับการจัดส่งข้อมูลให้กับกรมการปกครอง

3. ศูนย์เทคโนโลยีสารสนเทศและการสื่อสาร สำนักงานปลัดกระทรวงศึกษาธิการ ปรับปรุง ระบบกำหนดรหัสประจำตัวผู้เรียนเพื่อเข้ารับบริการการศึกษาสำหรับผู้ไม,มีหลักฐานทางทะเบียนราษฎร เพื่อดำเนินการจัดส่งข้อมูลผู้เรียนที่ขึ้นต้นด้วยรหัส G ให้กับกรมการปกครองอย่างมีประสิทธิภาพ และสามารถ ทำงานได้อย่างถูกต้อง ครบถ้วน กรณีข้อมูลผู้เรียนให้ความยินยอมในการเปีดเผยข้อมูลส่วนบุคคล และข้อมูลผู้เรียน ได้บันทึก 15 รายการครบถ้วน ดังนี้ ระบบจะจัดส่งข้อมูลผู้เรียนให้กับสำนักทะเบียนกลาง กรมการปกครอง เพื่อดำเนินการออกเลขบัตรประซาซน 13 หลัก ในลำดับถัดไป

3.1) รหัสประจำตัว รหัส G code 13 หลักที่ออกโดยระบบ Geode ของกระทรวงศึกษาธิการ

- 3.2) คำนำหน้า
- 3.3) ซื่อตัว ซื่อเป็นภาษาไทย

3.4) ซื่อสกุล สกุลเป็นภาษาไทย

3.5) วันเดือนปีเกิด

3.6) ซื่อบิดา ซื่อเป็นภาษาไทย

3.7) ซื่อมารดา ซื่อเป็นภาษาไทย

3.8) รหัสโรงเรียน รหัสโรงเรียน 10 หลักที่ออกโดย กระทรวงศึกษาธิการ (ออกโดยระบบ)

- 3.9) ซื่อโรงเรียน เป็นภาษาไทย (ออกโดยระบบ)
- 3.10) รหัสตำบล (ออกโดยระบบ)
- 3.11) ตำบล (ออกโดยระบบ)

3.12) รหัสอำเภอ (ออกโดยระบบ)

- 3.13) อำเภอ (ออกโดยระบบ)
- 3.14) รหัสจังหวัด (ออกโดยระบบ)
- 3.15) จังหวัด (ออกโดยระบบ)

หมายเหตุ : การรับโอนที่เพิ่มเติมในระบบ จะเป็นการปรับปรุงโรงเรียน / สถานศึกษาของผู้เรียน เพื่อใช้ในการ จัดส่งให้กับสำนักทะเบียนท้องที่ในแต่ละห้องที่ในถูกต้องเพื่อให้เกิดประโยซน์กับผู้เรียนในการออกเลขบัตร ประซาชน 13 หลักสำหรับผู้เรียนที่ไม่มีหลักฐานทางทะเบียนราษฎร

<sup>1</sup> มาตรา 18 (3) แห่งพระราชบัญญัติการศึกษาแห่งชาติ พ.ศ. 2542 กำหนดให้ ศูนย์การเรียน ได้แก่ สถานที่เรียน ที่หน่วยงานจัดการศึกษานอกโรงเรียน บุคคล ครอบครัว ชุมซน องค์กรชุมซน องค์กรปกครองส่วนท้องถิ่น องค์กรเอกซน องค์กรวิซาชีพ สถาบันศาสนา สถานประกอบการ โรงพยาบาล สถาบันการแพทย์ สถานสงเคราะห์ และสถาบันสังคมอื่นเป็นผู้จัด

# <span id="page-3-0"></span>การเข้าใช้งานระบบ

I

การเข้าใช้งานระบบกำหนดรหัสประจำตัวผู้เรียนเพื่อเข้ารับบริการการศึกษา สำหรับผู้ไม่มีหลักฐาน ทางทะเบียนราษฎร มีเมนูการใช้งานดังนี้

- หน้าแรก
	- o แจ้งเตือน
- ข้อมูลผู้เรียน
	- ๐ ตรวจสอบ/บันทึกข้อมูลผู้เรียน
	- ๐ ค้นหาข้อมูลผู้เรียน
	- o ตรวจสอบและรับรอง
- ข้อมูลผู้ใข้งาน
	- o ตรวจสอบและรับรองผู้ลงทะเบียน
- นำเข้าข้อมูล
	- o นำเข้าข้อมูลนักเรียน
- ข้อมูลผู้เรียนซํ้าซ้อน
	- o ตรวจสอบข้อมูลผู้เรียนซํ้าซ้อน
- รายงาน
	- 0 รายงานสถิติการออกรหัสผู้เรียน จำแนกตามสถานศึกษา
	- ๐ รายงานสถิติการออกรหัสผู้เรียน จำแนกตามสัญชาติ
- ข้อมูลส่วนตัว
	- ๐ แกไขข้อมูลส่วนตัว

# ขั้นตอนการใช้งานระบบ

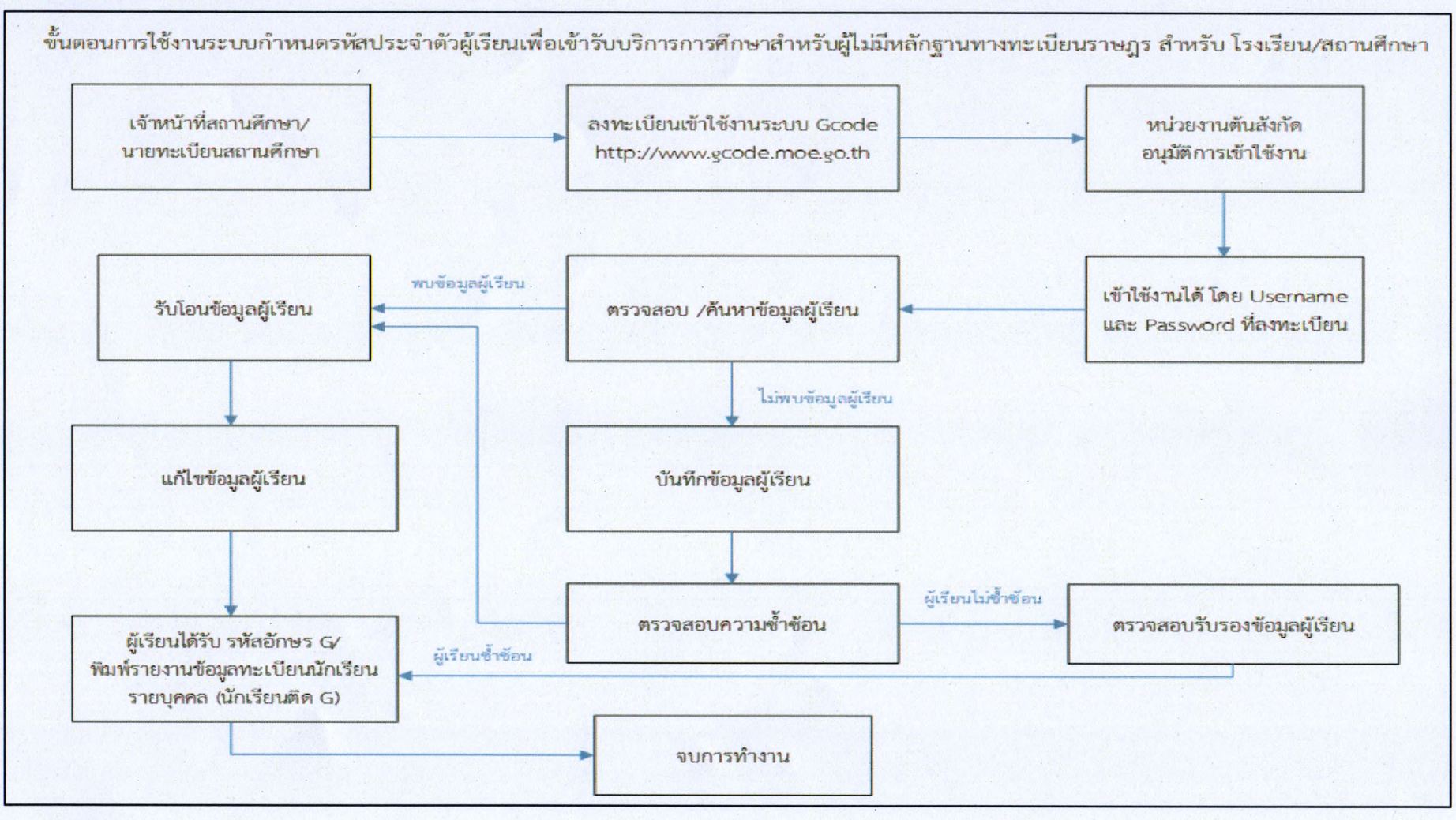

<span id="page-4-0"></span>รูปภาพ แสดงขั้นตอนการใช้งานระบบกำหนดรหัสประจำตัวผู้เรียนเพื่อเช้ารับบริการการศึกษาสำหรับผู้!,ม่มีหลักฐานทางทะเบียนราษฎร สำหรับโรงเรียน/สถานศึกษา

4

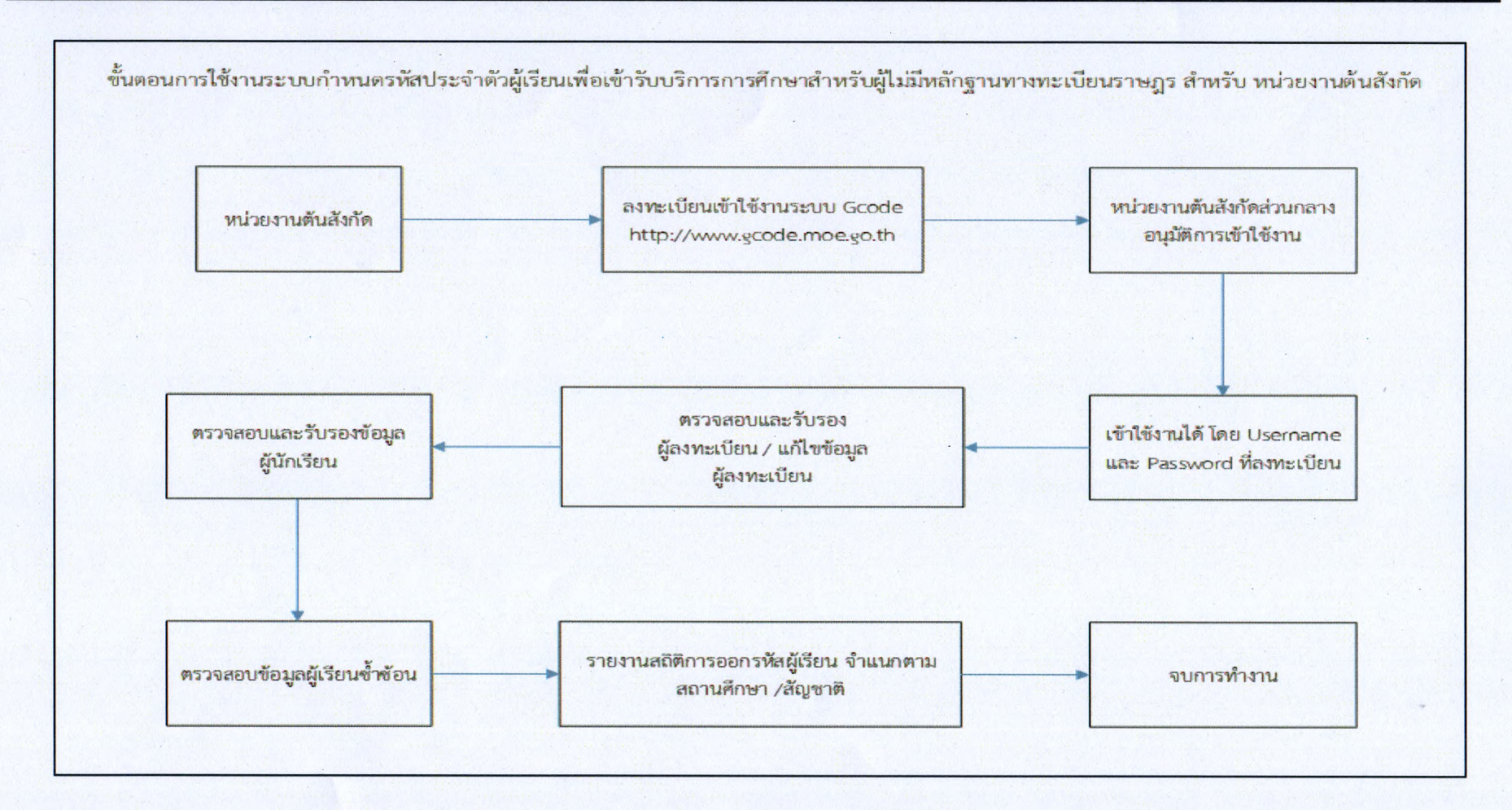

รูปภาพ แสดงขั้นตอนการใช้งานระบบกำหนดรหัสประจำตัวผู้เรียนเพื่อเช้ารับบริการการศึกษาสำหรับผู้ไม่มีหลักฐานทางทะเบียนราษฎร สำหรับหน่วยงานต้นสังกัด

n

### การเข้าสู่ระบบ

<span id="page-6-0"></span>ผู้ใช้งานที่มีบัญชีผู้ใช้และรหัสผ่าน สามารถเข้าใช้งานระบบกำหนดรหัสประจำตัวผู้เรียนเพื่อเข้ารับ บริการการศึกษาสำหรับผู้ไม่มีหลักฐานทางทะเบียนราษฎรได้ ดังนี้

- ระบุ ซื่อผู้ใช้งาน
- ระบุ รหัสผ่าน จากนั้นคลิกที่เมนู เพื่อเข้าใช้งานระบบ

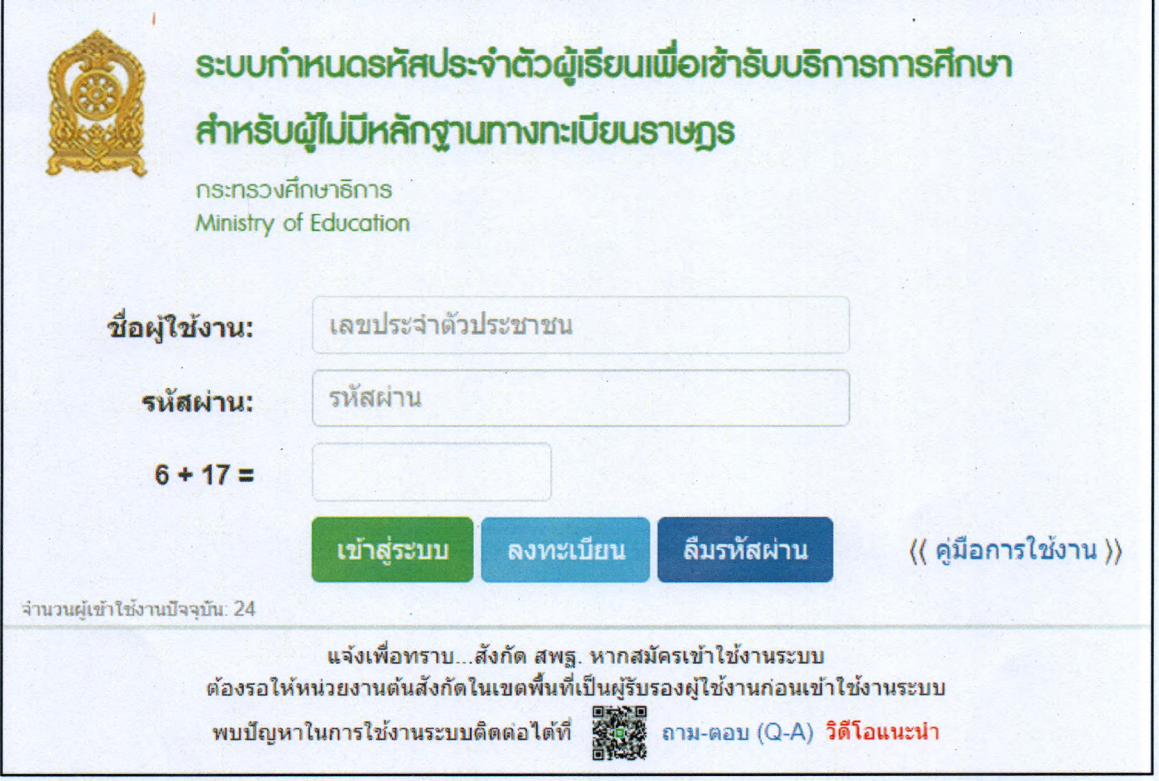

รูปภาพ หน้าจอแสดงการเข้าใช้งานระบบ

#### หมายเหตุ

กรณีผู้ใช้งานที่ยังไม่มีบัญชีผู้ใช้งานและรหัสผ่าน สามารถลงทะเบียนเพื่อเช้าใช้งานระบบกำหนด รหัสประจำตัวผู้เรียนเพื่อเข้ารับบริการการศึกษาสำหรับผู้ไม,มีหลักฐานทางทะเบียนราษฎรได้ ดังนี้

- ระบุ ซื่อ
- ระบุ นามสกุล
- ระบุ เลขประจำตัวประซาซน (ใช้เป็น Username)
- เลือก สังกัด
- เลือก จังหวัด
- เลือก สถานศึกษา / หน่วยงาน
- เลือก ประเภทผู้ใช้งาน
- ระบุ ตำแหน่ง
- ระบุ เบอรโทรศัพท์
- ระบุ อีเมล์

• เลือกไฟล์ หลักฐานประกอบ (ไฟล์เอกสารการยืนยันตัวตน)

**»งพะเนียน** เพื่อบันทึกข้อมูลการลงทะเบียนเข้าใช้

- ระบุ รหัสผ่าน (อย่างน้อย 4-20 ตัว)
- ระบุ ยืนยันรหัสผ่าน จากนั้นคลิกที่ปุ่ม งานระบบ

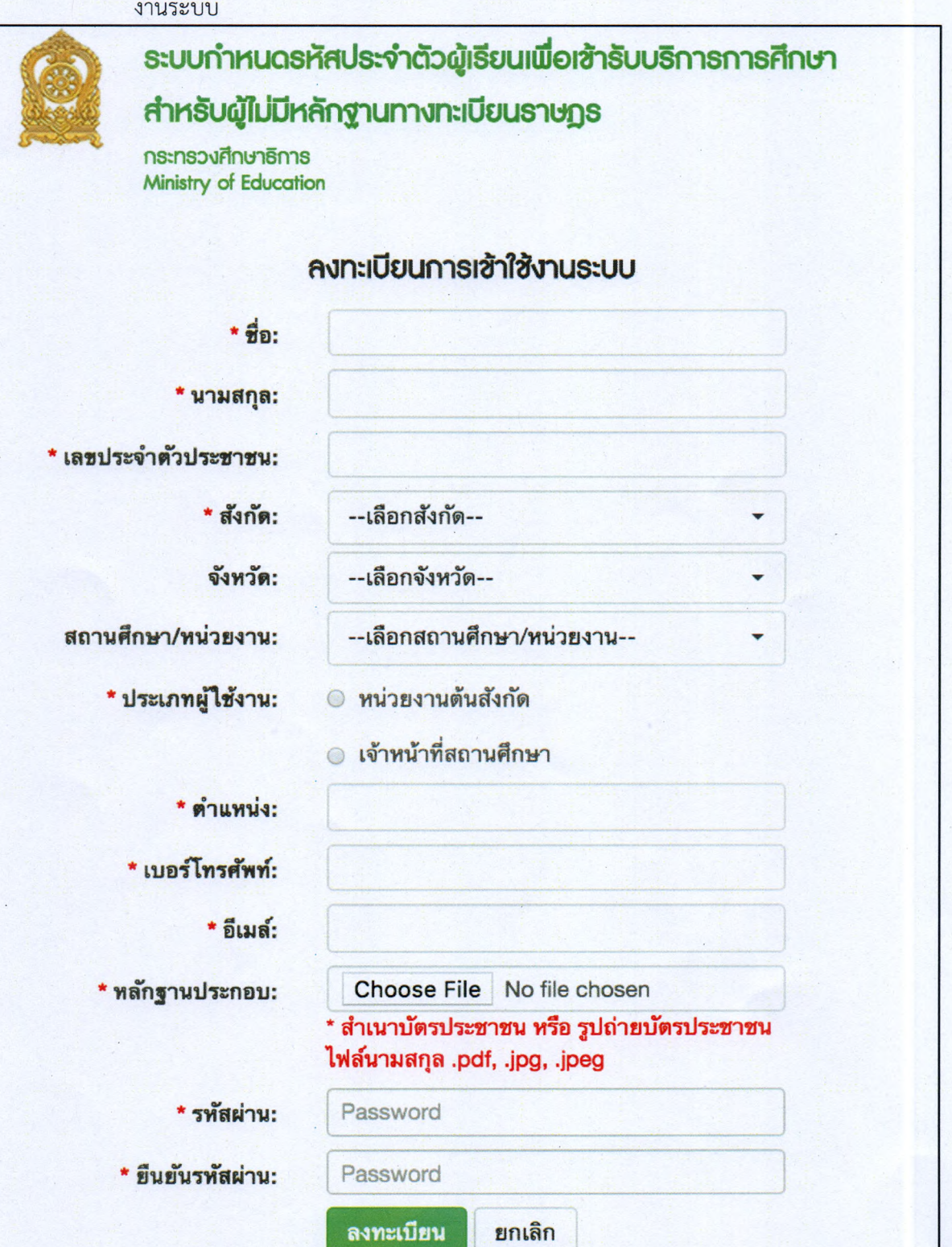

รูปภาพ หน้าจอแสดงการลงทะเบียนการเข้าใช้งานระบบ

- <span id="page-8-1"></span><span id="page-8-0"></span>1. หน้าแรก
	- 1.1. แจ้งเตือน

# ผู้เข้งาน ะ สถานศึกษา

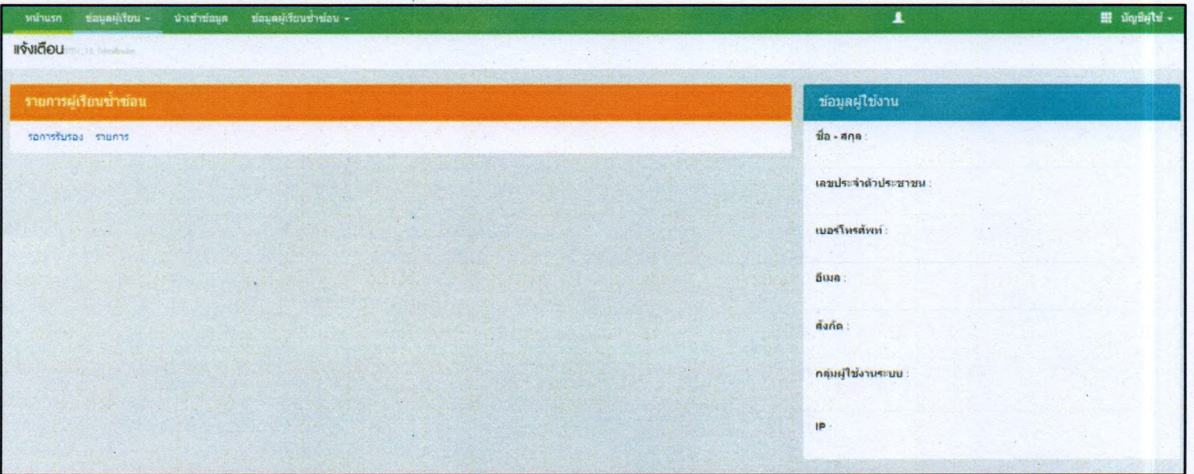

รูปภาพ หน้าจอหน้าแรกและการแจ้งเตือนของสถานศึกษา

ผู้ใช้งานสามารถเข้าดูรายละเอียดข้อมูลผู้เรียนซ้ำซ้อนได้ที่ "รอการรับรอง" เพื่อดูรายละเอียดของข้อมูล

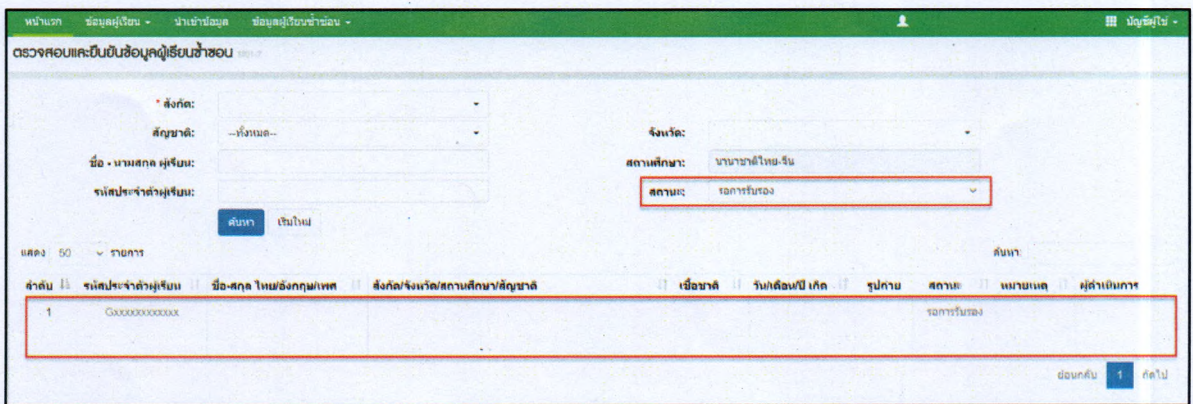

รูปภาพ หน้าจอรายการตรวจสอบและยืนยันข้อมูลผู้เรียนซํ้าซ้อน

ผู้ไข้งาน ะ หน่วยงานต้นสังกัด

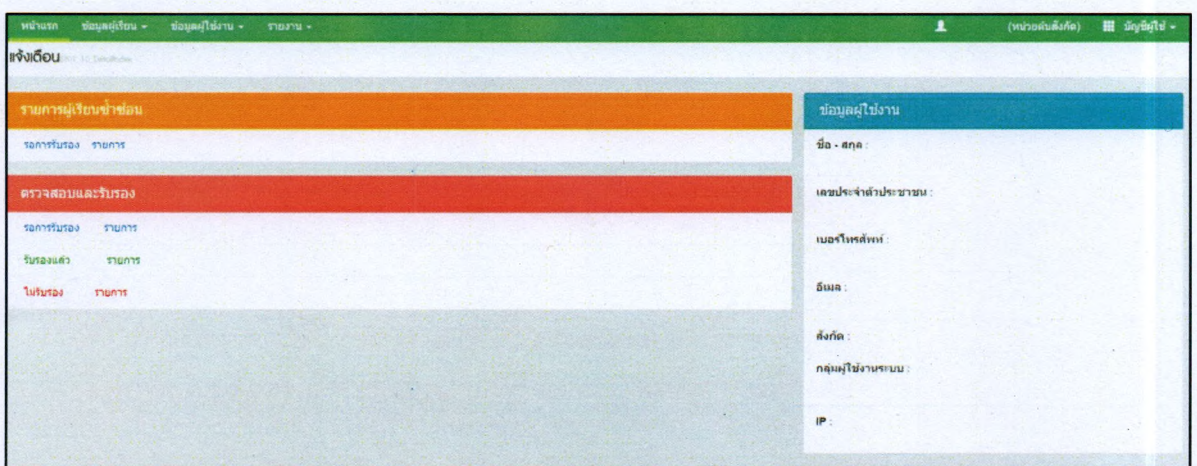

รูปภาพ หน้าจอหน้าแรกและการแจ้งเตือนของหน่วยงานต้นสังกัด

ผู้ใช้งานสามารถเข้าดูรายละเอียดข้อมูลผู้เรียนซ้าซ้อนได้ที่ **"รอการรับรอง**" เพื่อดูรายละเอียดของข้อมูล และการตรวจสอบและรับรองผู้ใช้งานได้ที่ "ร**อการรับรอง" "รับรองแล้ว"** และ "**ไม่รับรอง"** 

### <span id="page-10-1"></span><span id="page-10-0"></span>2. ข้อมูลผู้เรียน

# 2.1. ตรวจสอบ / บันทึกข้อมูล

การตรวจสอบข้อมูลผู้เรียน ผู้ใช้งานสามารถค้นหาได้ โดยคลิกที่เมนู <u>ข้อมูลผู้เรียน</u> >> การตรวจลอบ/บันทึกข้อมูลผู้เรียน เพื่อเข้าสู่หน้าจอตรวจสอบข้อมูลผู้เรียน สามารถค้นหาข้อมูลได้ ดังนี้

- ระบุ ซื่อ
- ระบุ สกุล
- ตรวจสอบ • เลือก ค้นหาทั้งหมด หรือ ค้นหาในโรงเรียน จากนั้นคลิกที่ปม เพื่อตรวจสอบ ข้อมูลผู้เรียน

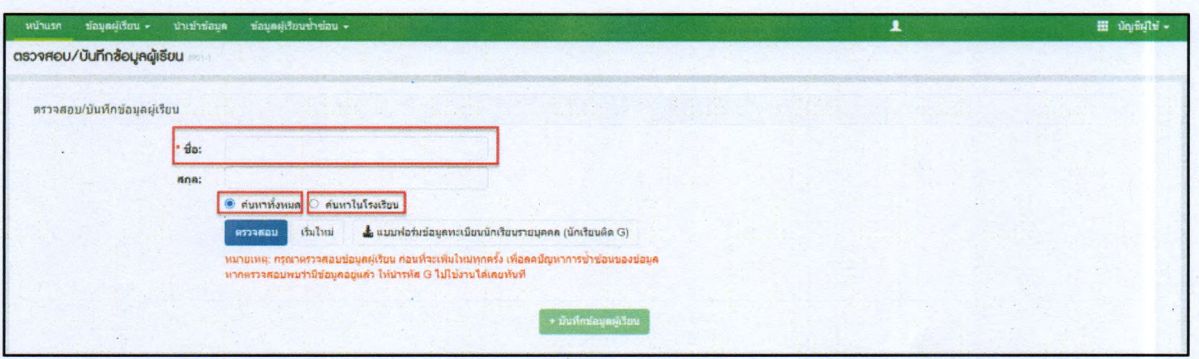

# รูปภาพการค้นหาข้อมูลผู้เรียนที่มีรหัสที่ฃึ้นด้นด้วยอักษร G ในระบบ

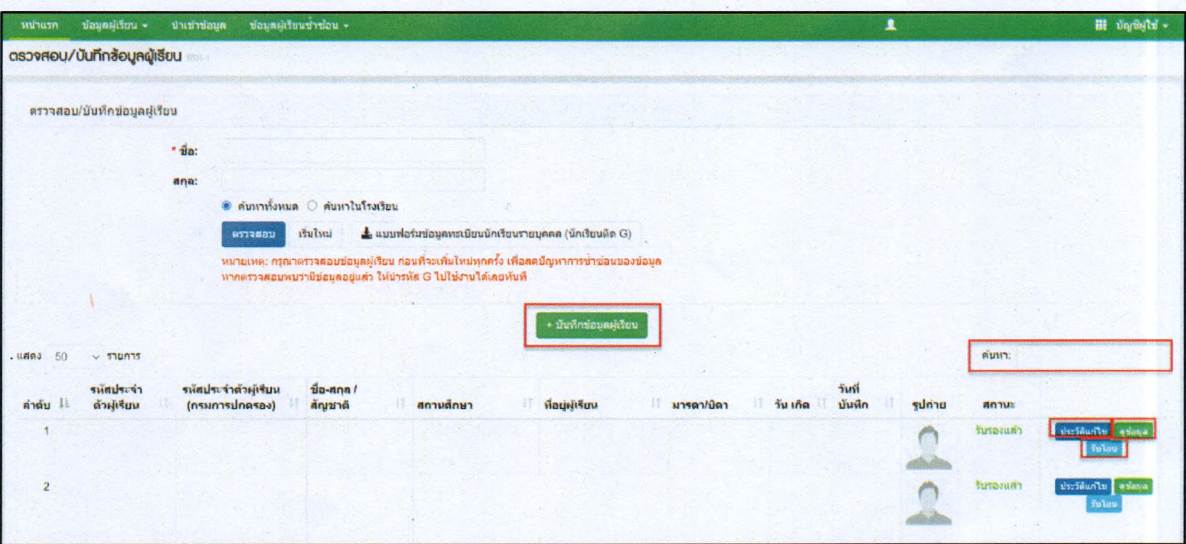

รูปภาพ หน้าจอแสดงรายละเอียดข้อมูลผู้เรียน

### หมายเหตุ จิ

1. กรณีค้นหาข้อมูลผู้เรียนเพื่อตรวจสอบไม่พบ ผู้ใข้งานสามารถจัดทำการบันทึกได้โดยคลิกที่ป่ม

เพื่อเข้าสู่หน้าจอบันทึกข้อมูลผู้เรียน  $+$  ปันทึกซ้อมูลผู้เรียน $\parallel$ 

เมือเข้าสู่หน้าจอการบันทึกข้อมูลผู้เรียนแล้ว จัดทำการบันทึกข้อมูลได้ ดังนี้

- ระบุ ข้อมูลผู้เรียน
- ระบุ ข้อมูลที่อยู่ในประเทศที่สามารถติดต่อได้ของผู้เรียน

 $\bullet$ 

- ระบุ สถานที่เกิด ระบุ ข้อมูลผู้ปกครอง  $\bullet$
- ระบุ ข้อมูลหลักฐานประกอบ  $\bullet$
- ระบุ ข้อมูลเพิ่มเติม (กรณีมีเพิ่มเติม) จากนั้นคลิกที่ปุ่ม  $\bullet$ ข้อมูลของผู้เรียน

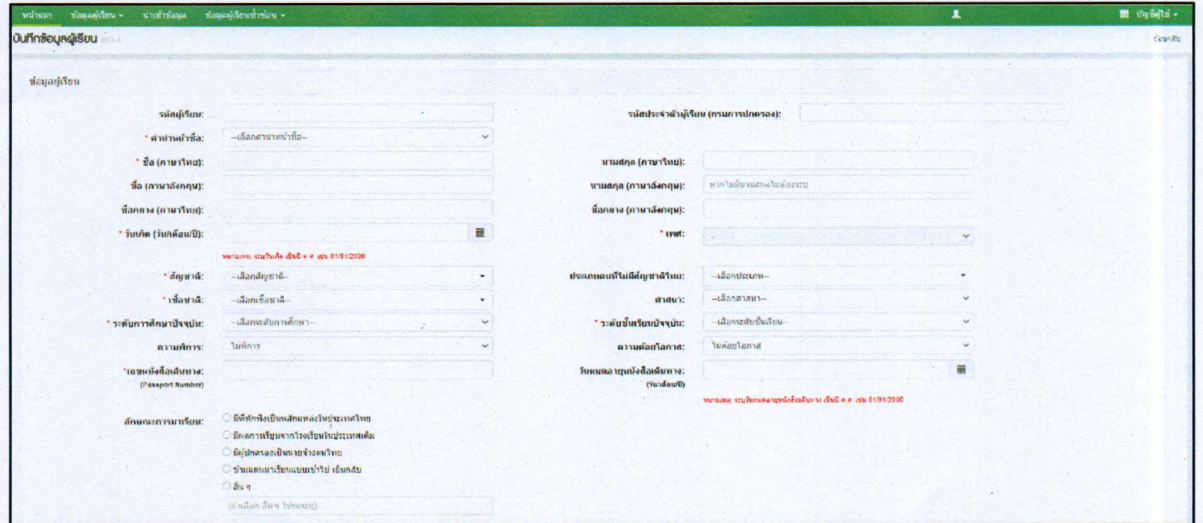

ป็นท็ทขัยมร

เพื่อยืนยันการบันทึก

# รูปภาพ หน้าจอแสดงการบันทึกข้อมูลผู้เรียน

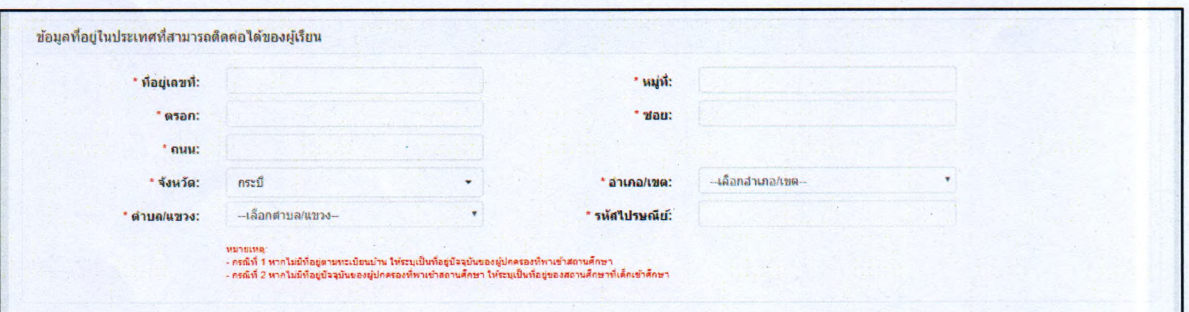

# รูปภาพ หน้าจอแสดงการบันทึกข้อมูลที่อยู่ในประเทศที่สามารถติดต่อได้ของผู้เรียน

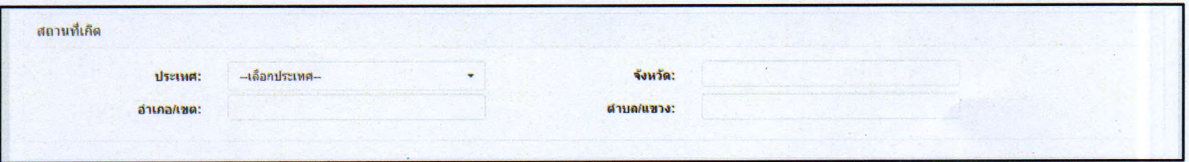

รูปภาพ หน้าจอแสดงการบันทึกข้อมูลสถานที่เกิด

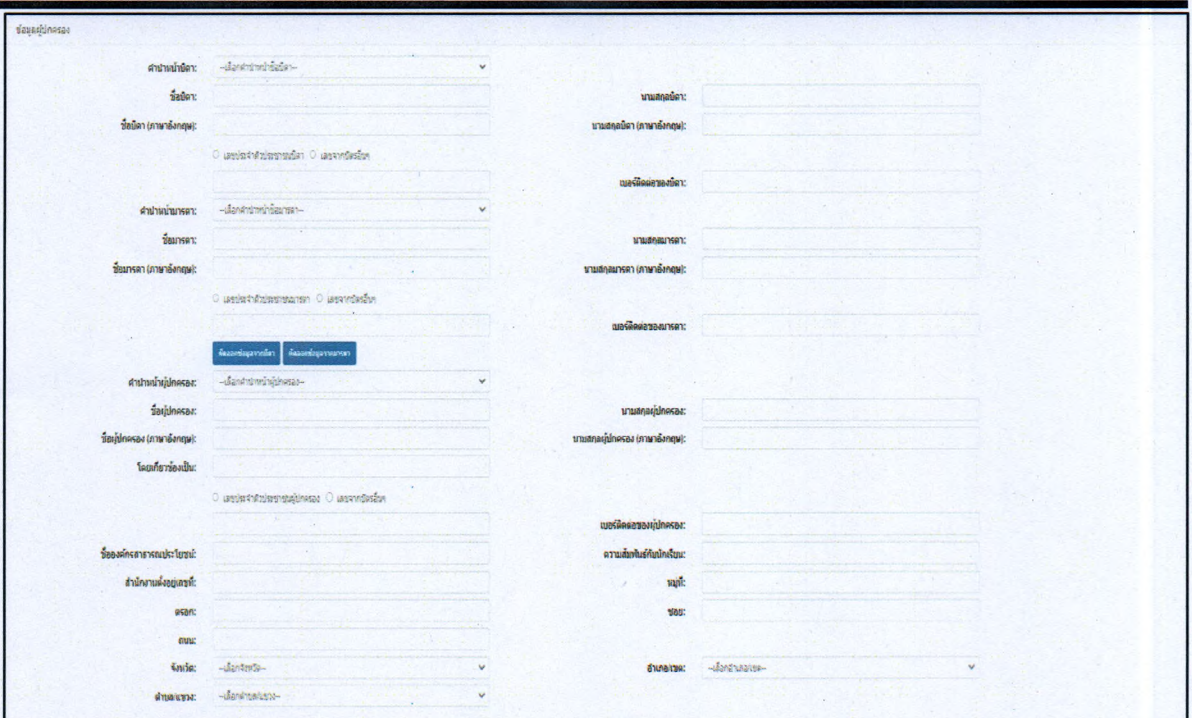

# รูปภาพ หน้าจอแสดงการบันทึกข้อมูลผู้ปกครอง

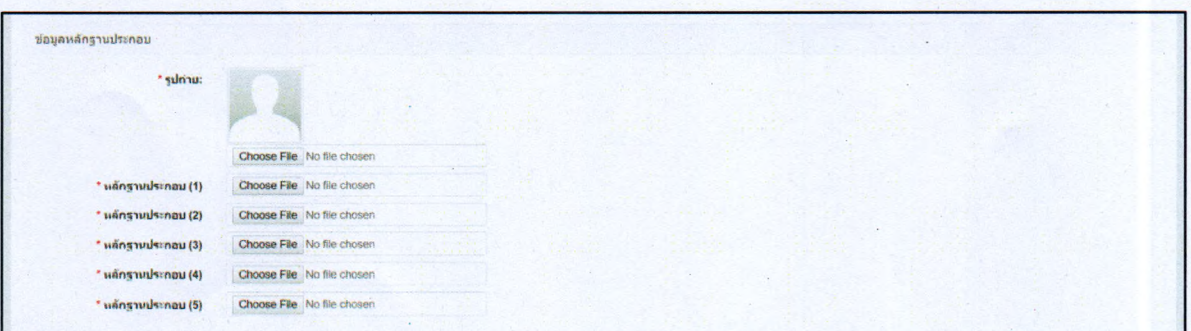

# รูปภาพ หน้าจอแสดงการบันทึกข้อมูลหลักฐานประกอบ

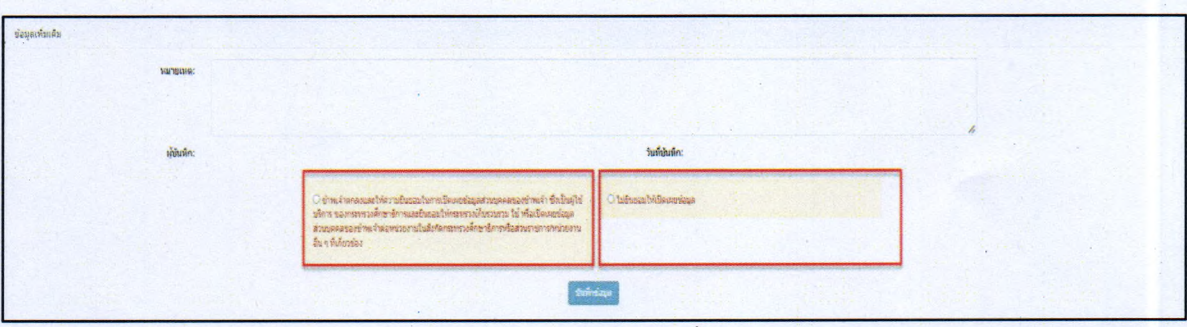

รูปภาพ หน้าจอแสดงการบันทึกข้อมูลเพิ่มเติมและการยินยอม

2. กรณีค้นหาข้อมูลผู้เรียนเพื่อตรวจสอบพบ สถานศึกษา กดปม **รับโan** กำลังศึกษาอยู่ เพื่อปรับปรุงแกไขข้อมูลนักเรียนให้ ครบถ้วนและเป็นปัจจุบัน ให้รับโอนไปยังสถานศึกษาที่

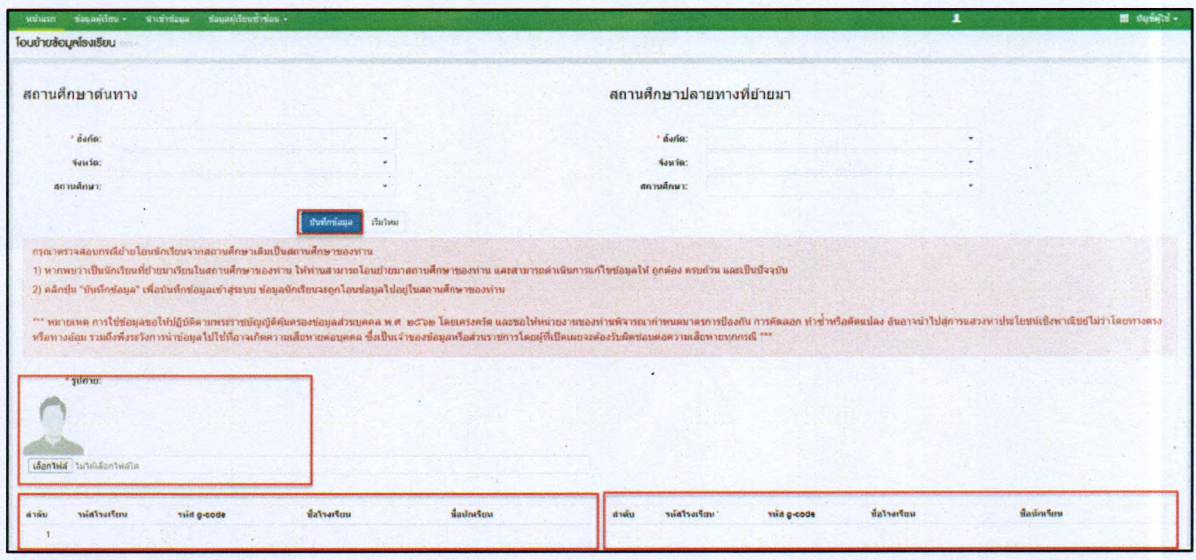

รูปภาพ การโอนย้ายข้อมูลโรงเรียน

เมื่อเข้าสู่หน้าจอโอนย้ายข้อมูลโรงเรียน ทำการบันทึกข้อมูลได้ ดังนี้

• ระบุ ข้อมูลรูปถ่าย จากนั้นคลิกที่ปุ่ม <mark>เ<sup>ช่นทึกข้อมูล เ</mark>พื่อยืนยันโอนย้ายโรงเรียน</mark></sup> การบันทึกข้อมูลของผู้เรียน กรณีมีการโอนย้ายข้อมูลโรงเรียนเพื่อเป็นประโยชน์ในการ ส่งต่อข้อมูลผู้เรียนให้กับสำนักทะเบียนกลาง กรมการปกครอง ในลำดับถัดไป

3. สามารถดูประวัติการแถ้ไข คลิกที่ปุม จากผู้ใข้งานที่ได้ดำเนินการแกไขข้อมูลผู้เรียน ประวิ'เนก้ไฃ ระบบได้มีการเก็บประวัติการแกไขต่าง ๆ

|             |                                        | <b>UARDAY</b>              |
|-------------|----------------------------------------|----------------------------|
|             |                                        |                            |
|             | AUM?:                                  |                            |
| วันที่แก้ไข | userName<br>ผู้พี่แก่ไข<br>ที่ใช่แก่ไข |                            |
|             |                                        |                            |
|             |                                        | n <sub>n</sub><br>ม่อนกลับ |
|             |                                        |                            |

รูปภาพ การตรวจสอบประวัติการแก้ไขข้อมูลผู้เรียน

4. ผู้ใช้งานสามารถเข้าดูรายละเอียดข้อมูลผู้เรียนได้ โดยคลิกที่ปุ่ม <del>อุข้อมูล เพื่</del>อดูรายละเอียดของ

ข้อมูล

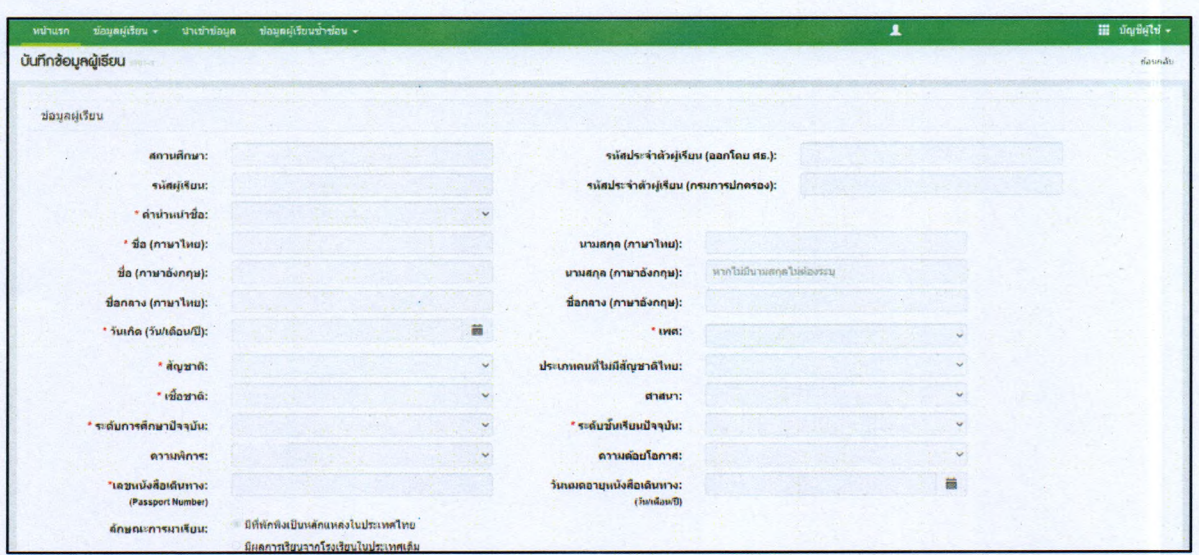

รูปภาพ รายละ เอียดข้อมูลการบันทึกผู้เรียน

# 2.2. ค้นหาข้อมูลผู้เรียน

<span id="page-15-0"></span>การค้นหาข้อมูลผู้เรียน ผู้ใช้งานสามารถค้นหาได้ โดยคลิกที่เมนู <u>ข้อมูลผู้เรียน</u> >> <u>ค้นหาข้อมูล</u> ผู้เรียน เพื่อเข้าสู่หน้าจอค้นหาข้อมูลผู้เรียน สามารถค้นหาข้อมูลได้ ดังนี้

- เลือก สังกัด
- เลือก สัญชาติ
- ระบุ ซื่อ-นามสกุล ผู้เรียน
- ระบุ รหัสประจำตัวผู้เรียน
- ระบุ ซื่อ-นามสกุล บิดา
- ระบุ ซื่อ-นามสกุล มารดา
- เลือก จังหวัด
- เลือกสถานศึกษา
- เลือก ปี พ.ศ.
- เลือก ปีเกิด
- ระบุ ชื่อผู้บันทึก จากนั้นคลิกที่ปุ่ม <del>" ผม</del>า แพื่อค้นหาข้อมูลผู้เรียน

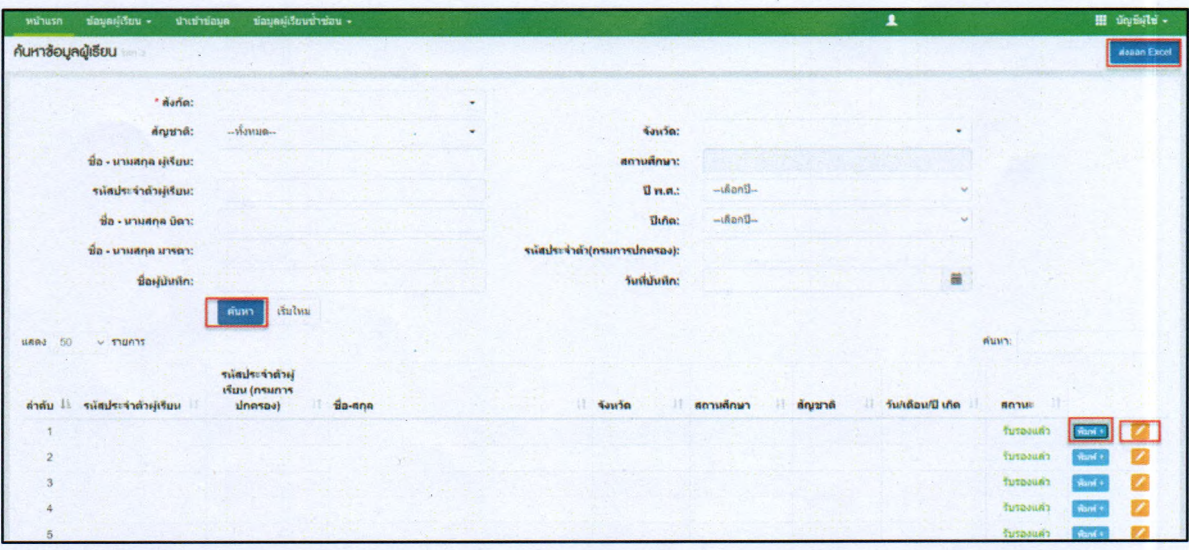

**ด้นหา**

### รูปภาพ หน้าจอแสดงการค้นหาข้อมูลผู้เรียน

ผู้1ข้งานสามารถส่งออกข้อมูลผู้เรียนในภาพรวมออกเป็นไฟล์ Excel ได้ โดยคลิกที่ป่ม เพื่อส่งออกข้อมูลผู้เรียน ส่งอ a ก Excel

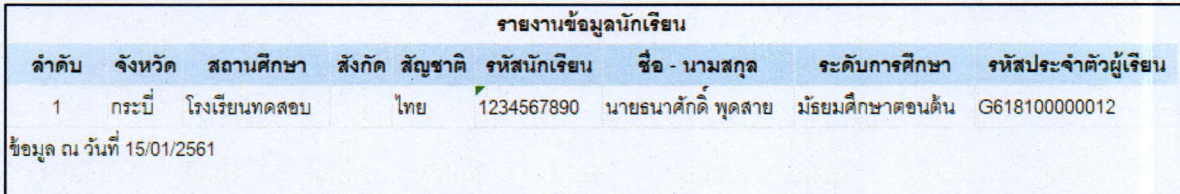

# รูปภาพ หน้าจอแสดงตัวอย่างไฟล์ Excel ข้อมูลผู้เรียนในภาพรวม

ผู้ใช้งานสามารถพิมพ์ข้อมูลผู้เรียนเป็นรายบุคคลได้ โดยคลิกที่ปุ่ม <mark>เพิ่มพ์ +</mark> เพื่อพิมพ์ข้อมูลผู้เรียน

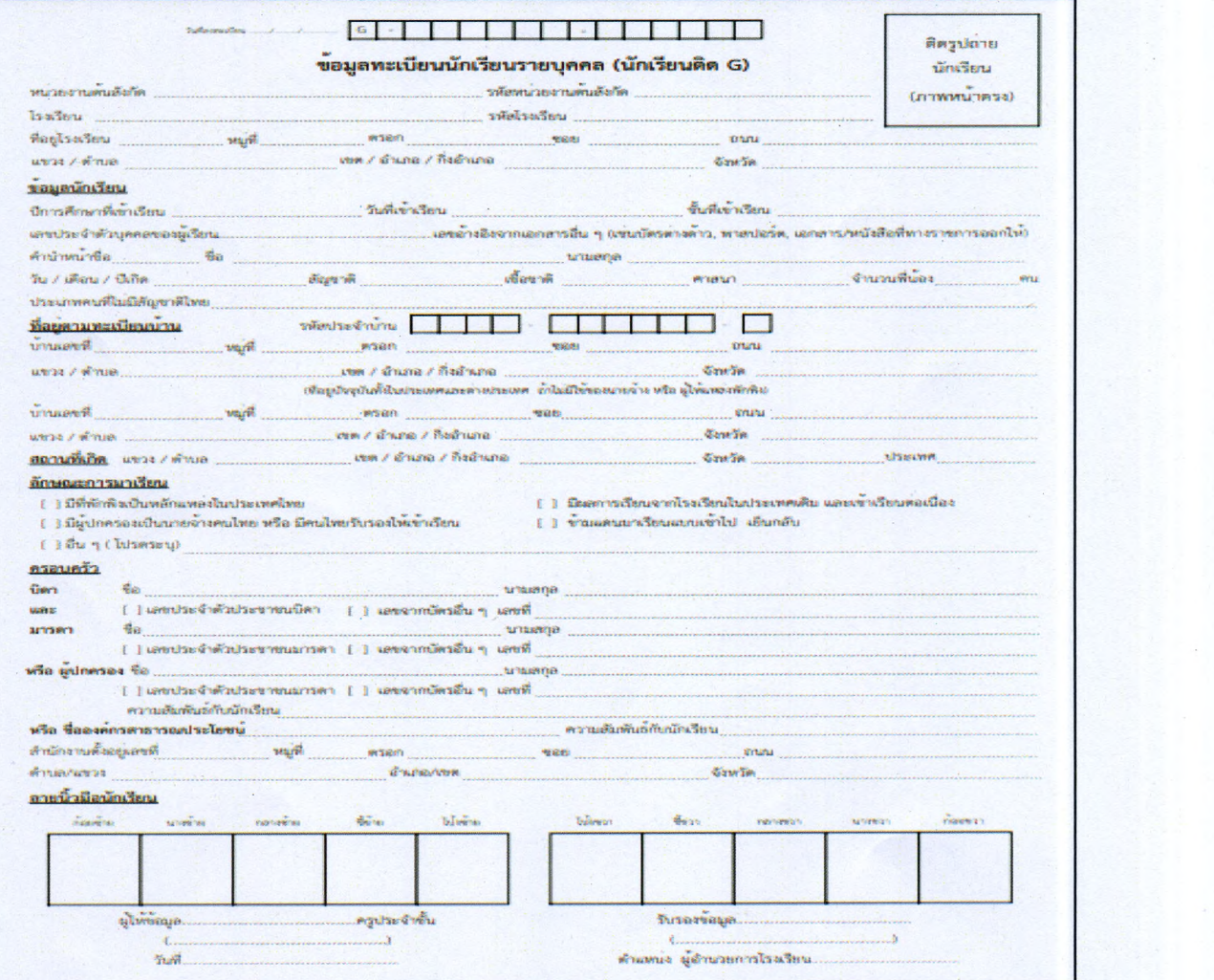

รูปภาพ หน้าจอแสดงภาพพิมพ์ข้อมูลผู้เรียน

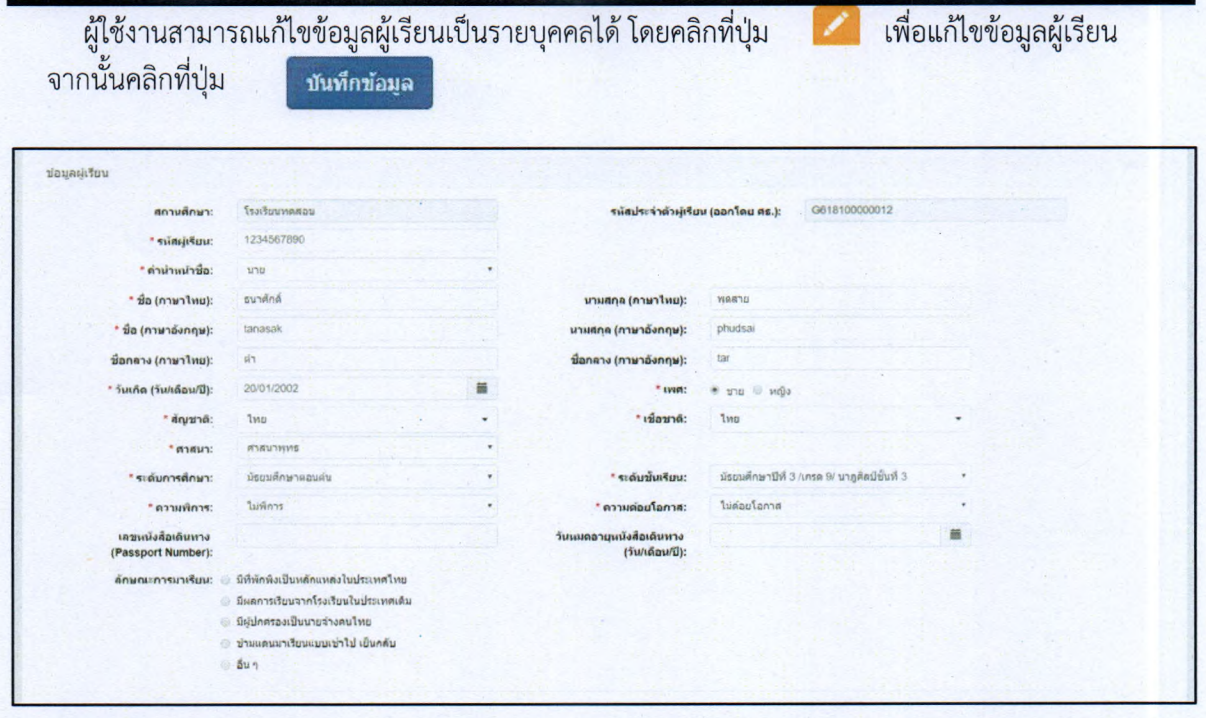

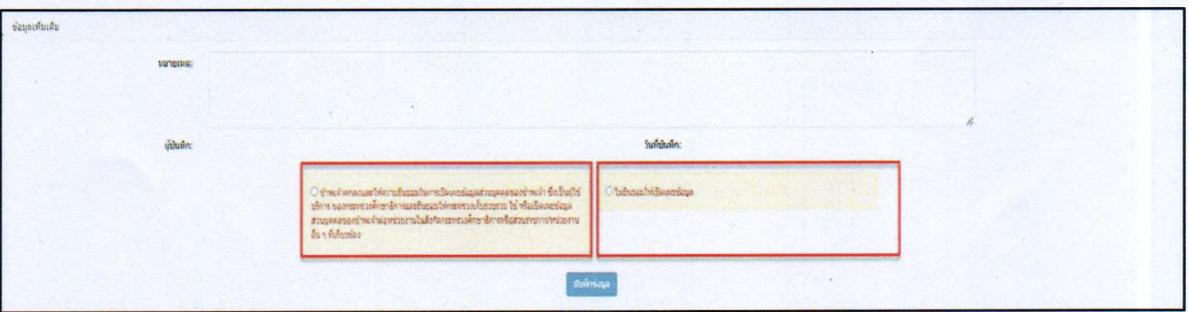

ี<br><mark>รูปภาพ</mark> หน้าจอแสดงรายละเอียดข้อมูลผู้เรียน

#### 2.3 ตรวจสอบและรับรอง

การค้นหาข้อมูลเพื่อตรวจสอบและรับรอง ผู้ใช้งานสามารถค้นหาได้ โดยคลิกที่เมนู <u>ข้อ**มูลผู้เรียน**</u> >> <u>ตรวจสอบและรับรอง</u> เพื่อเข้าสู่หน้าจอตรวจสอบข้อมูลผู้เรียน สามารถค้นหาข้อมูลได้ ดังนี้

- เลือก ปีการศึกษาที่เริ่มเรียน
- เลือก สังกัด
- เลือก จังหวัด
- เลือก สัญชาติ
- ระบุ ซื่อ-นามสกุล
- เลือก สถานะ "รอการรับรอง" หรือ "รับรองแล้ว" หรือ "ไม่รับรอง'' จากนั้นคลิกที่ป่ม

ด้น'พา เพอค้นหาฃ้อมูล

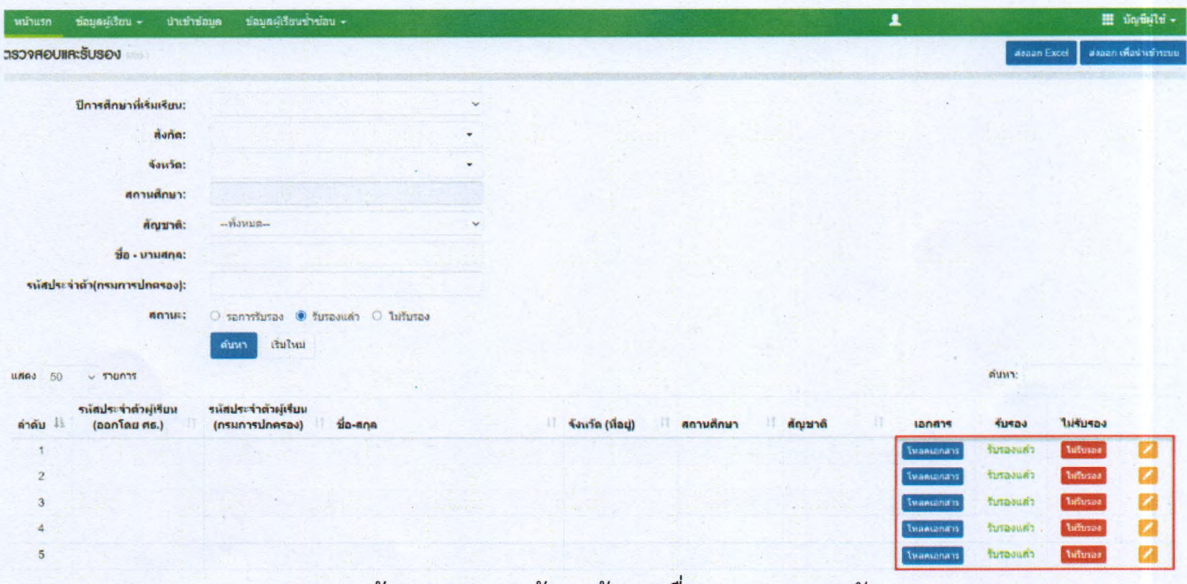

รูปภาพหน้าจอแสดงการค้นหาข้อมูลเพื่อตรวจสอบและรับรอง

การตรวจสอบและรับรอง ผู้เรียนงานสามารถตรวจสอบข้อมูลและรับรองข้อมูลได้โดยการรับรอง ข้อมลสามารถจัดทำได้ ดังนี้

- คลิกป่ม I เพื่อยืนยันการรับรองข้อมูลผู้เรียน
- คลิกปุ่ม <mark>ไม่มีนรอง</mark> เพื่อไม่รับรองข้อมูลผู้เรียน
- คลืกป่ม เพื่อแค้!ชรายละเอียดข้อมูลผู้เรียน
- I เพื่อบันทึกการยืนยันข้อมูลผู้เรียน • คลิกป่ม ดกลง

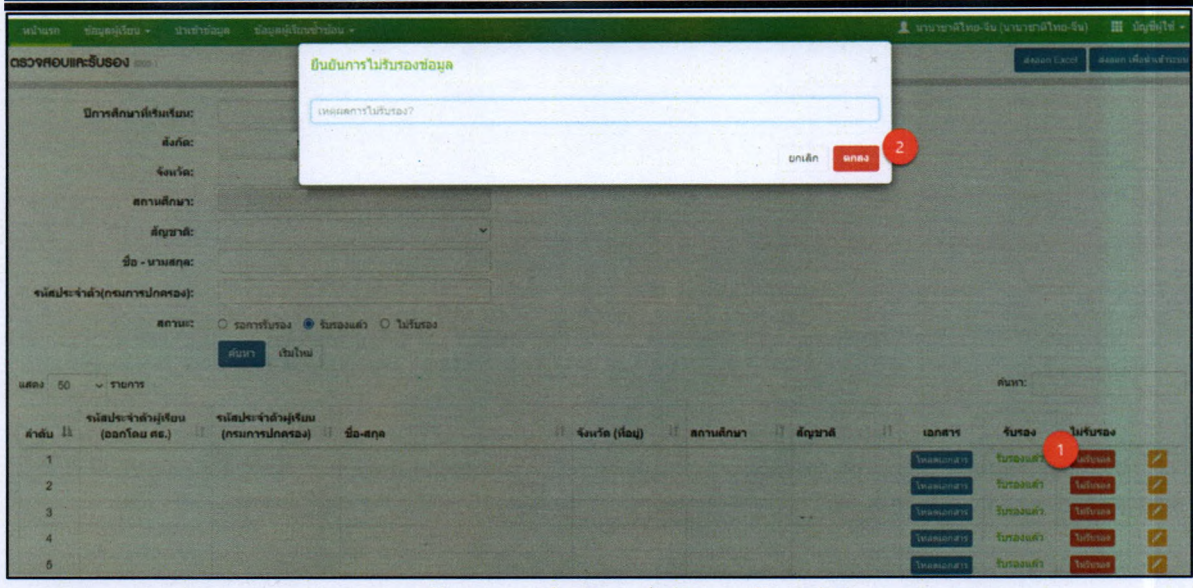

รูปภาพ หน้าจอแสดงยืนยันการไม่รับรองข้อมูลผู้เรียน

ผู้ใช้งานสามารถส่งออกข้อมูลผู้เรียนออกเป็นไฟล์ Excel ได้ โดยคลิกที่ปุ่ม ส่งออกข้อมูลผู้เรียน ส่งยอก Excel เฟอ

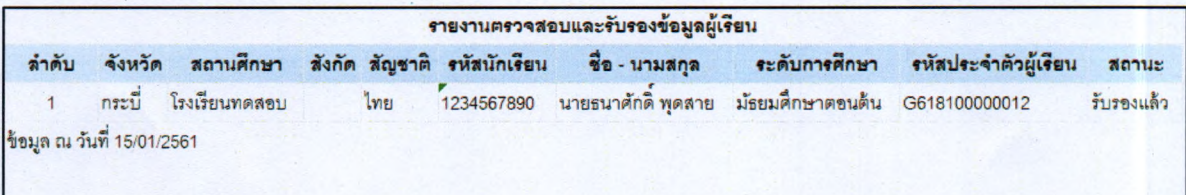

รูปภาพ หน้าจอแสดงตัวอย่างไฟล์ Excel ข้อมูลผู้เรียน

ผู้ใช้งานสามารถส่งออกข้อมูลผู้เรียนออกเป็นไฟล์ Excel ได้ โดยคลิกที่ปุ่ม ส่งออก เพื่อนำเข้าระบบ เพื่อส่งออกข้อมูลผู้เรียน และสามารถนำไฟล์ดังกล่าว เพื่อนำเข้าระบบ

### 3.ข้อมูลผู้ใซ้งาน

#### 3.1 ตรวจสอบและรับรองผู้ลงทะเบียน

การค้นหาข้อมูลเพื่อตรวจสอบและรับรองผู้ลงทะเบียน ผู้ใข้งานสามารถค้นหาได้โดยคลิกที่เมนู <u>ข้อ<mark>มูลผู้ใช้งาน</mark> >> <mark>การตรวจสอบและรับรองผู้ลงทะเบียน</mark> เพื่อเข้าสู่หน้าจอตรวจสอบข้อมูลผู้เรียน สามารถ</mark></u> ค้นหาข้อมูลได้ ดังนี้

- เลือก สังกัด
- เลือก เขตพื้นที่การศึกษา (กรณี สังกัด สพฐ.)
- เลือก จังหวัด
- เลือก สถานศึกษา
- ระบุ ซื่อ
- ระบุ สกุล
- ระบุ ประเภทผู้ใข้งาน
- เลือก สถานะ จากนั้นคลิกที่ปุ่ม ผีนที่ แพื่อค้นหาข้อมูลผู้ลงทะเบียน

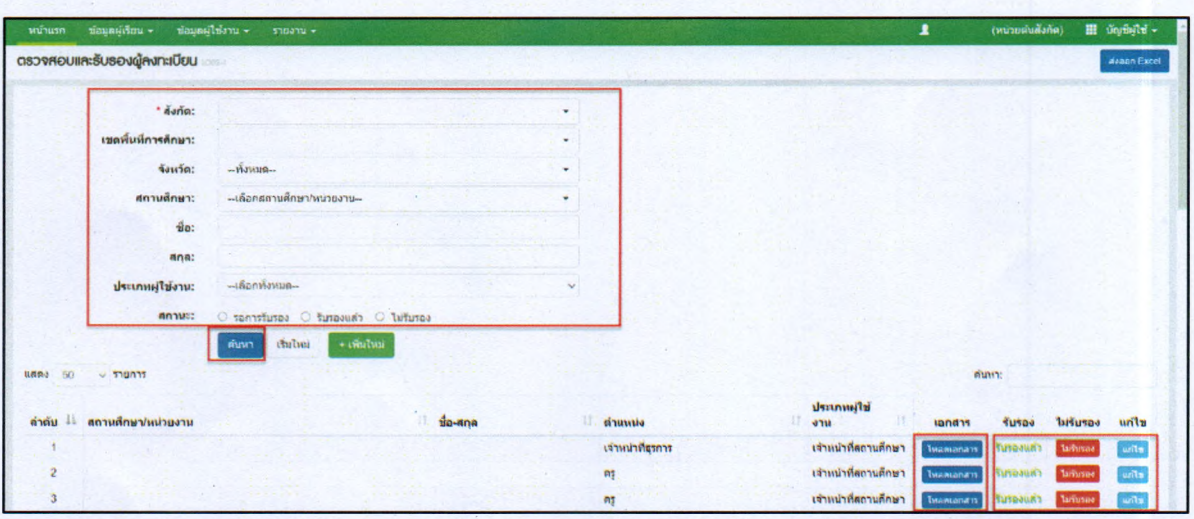

**ft นหา**

รูปภาพ หน้าจอแสดงการค้นหาข้อมูลผู้ลงทะเบียน

#### หมายเหตุ

1. กรณีไม่รับรองข้อมูลผู้ลงทะเบียน จากการตรวจสอบเอกสารการสมัครเข้าใช้งานคลิกปุ่ม <mark>โหลดเอกสาร</mark> ์ โดยคลิกที่ปุ่ม <mark>"เษ<sub>ี้</sub>บรอง</mark> เพื่อบันทึกการยกเลิกข้อมูลผู้ลงทะเบียน จากนั้น**คลิกที่ปุ่มตกลง**เพื่อยืนยันการไม่ รับรอง

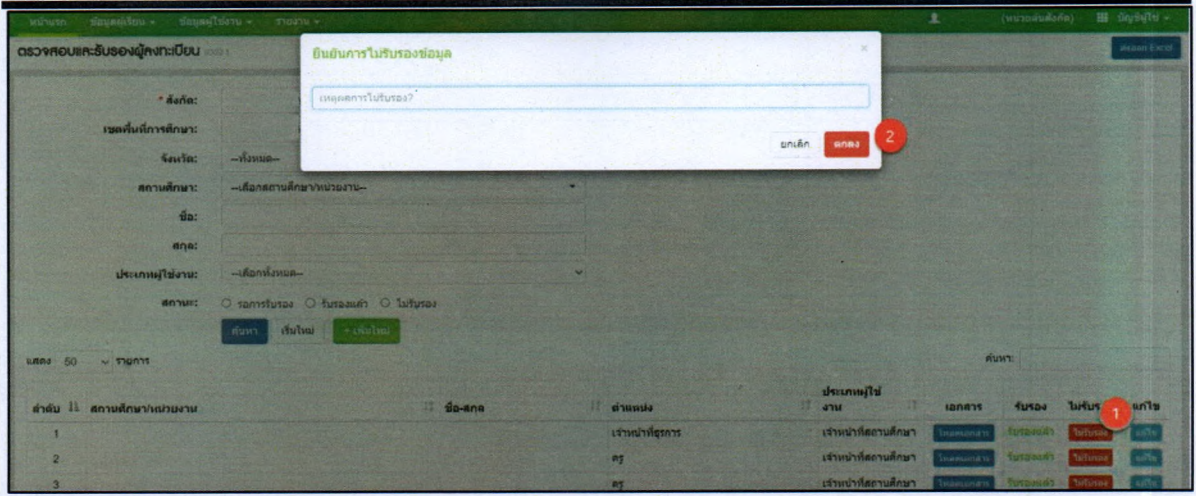

รูปภาพ หน้าจอแสดงการยกเลิกข้อมูลผู้ลงทะเบียน (กรณีไม่รับรอง)

2. ผู้ไข้งานสามารถแก้ไขข้อมูลผู้ลงทะเบียนได้โดยคลิกที่ปุม **นกไช** เพื่อแก้ไขข้อมูลผู้ลงทะเบียน

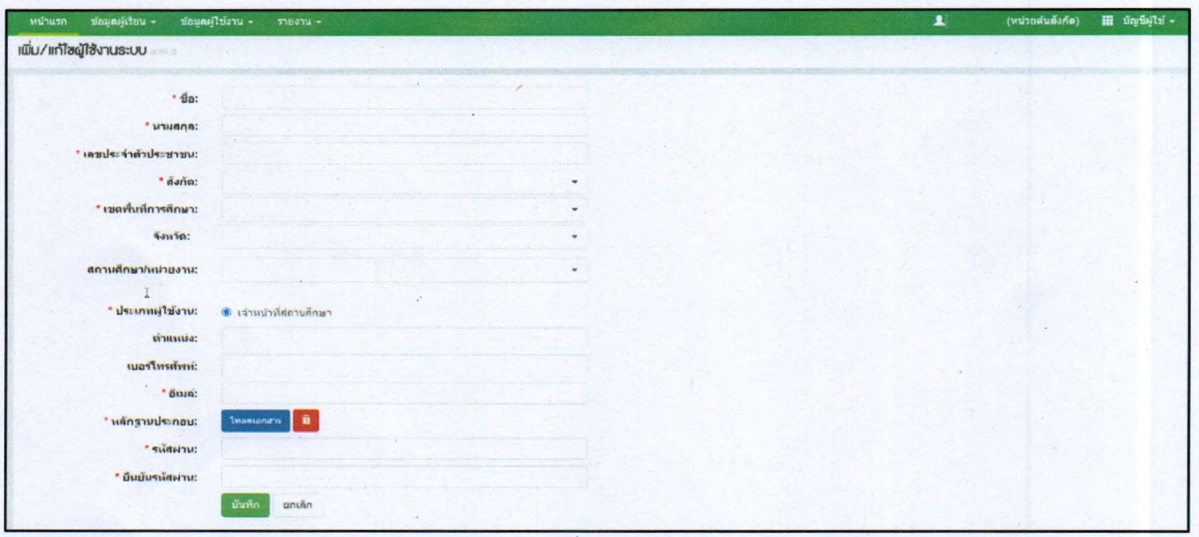

รูปภาพ หน้าจอเพิ่ม/แก้ไขผู้ใซ้งานระบบ

ผู้ใซ้งานสามารถส่งออกข้อมูลผู้ลงทะเบียนออกเป็นไฟล์ Excel ได้ โดยคลิกที่ป่ม เพื่อส่งออกข้อมูลผู้ลงทะเบียน ekiaan Excel

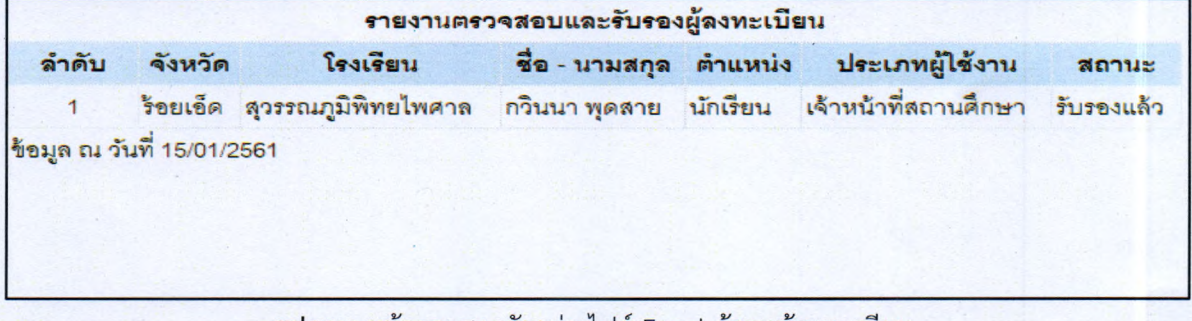

รูปภาพ หน้าจอแสดงตัวอย่างไฟล์ Excel ข้อมูลผู้ลงทะเบียน

# <span id="page-22-0"></span>4. การนำเข้าข้อมูล

### 4.1 การนำเข้าข้อมูลผู้เรียน

การนำเข้าข้อมูลผู้เรียน ผู้ใช้งานสามารถบันทึกได้ โดยคลิกที่เมนู <u>นำเข้าข้อมูล</u> >> <u>นำเข้าข้อมูล</u> <u>ผู้เรียน</u> เพื่อเข้าสู่หน้าจอนำเข้าข้อมูลผู้เรียน สามารถบันทึกข้อมูลได้ ดังนี้

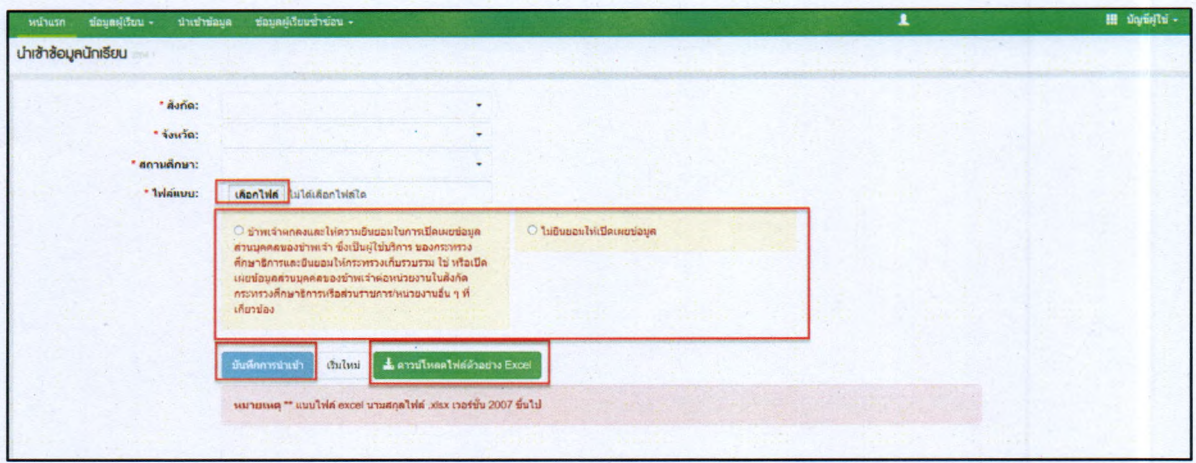

รูปภาพ หน้าจอในการน่าเข้ามูลผู้เรียน

ผู้ใข้งานสามารถน่าเข้าข้อมูลในระบบกำหนดรหัสประจำตัวผู้เรียนเพื่อเข้ารับบริการการศึกษาสำหรับผู้ไมม หลักฐานทางทะเบียนราษฎรได้ ดังนี้

- เลือก สังกัด
- เลือก จังหวัด
- เลือก สถานศึกษา
- ระบุ ไฟล์แนบ โดยคลิกที่ปุ่ม | ± ดาวน์โหลดไฟล์ตัวอย่าง Excel | เพื่อดาวน์โหลดฟอร์ม ตัวอย่าง Excel

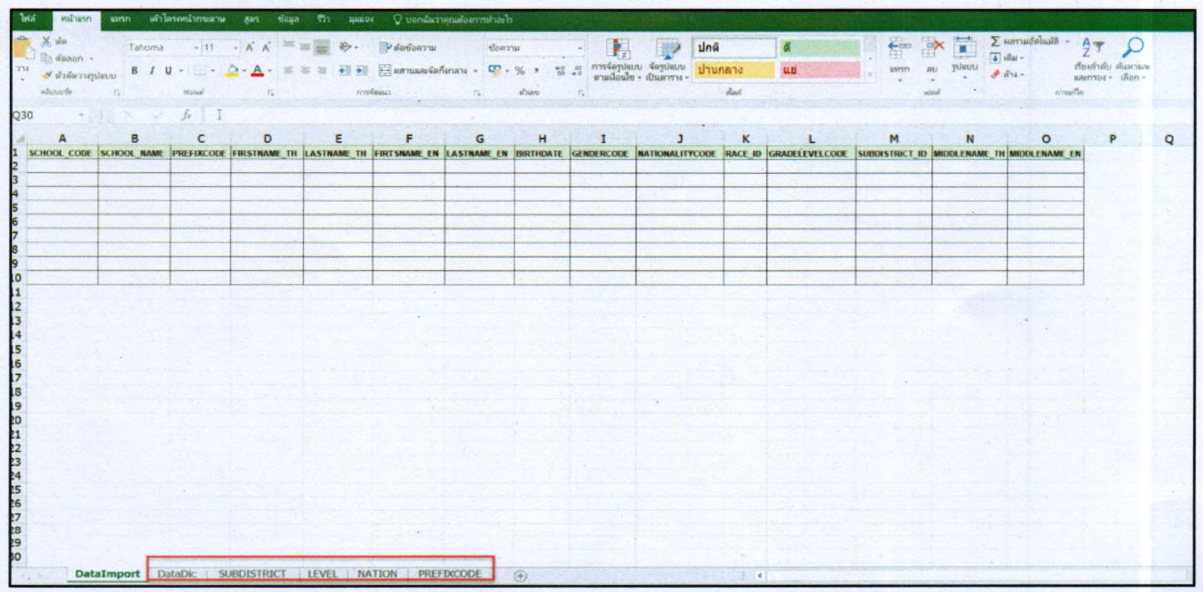

#### รปภาพ ไฟล์ตัวอย่าง Excel สำหรับการน่าเข้าข้อมลผ้เรียน

#### หมายเหตุ

ไฟล์ตัวอย่าง Excel สำหรับการนำเข้าข้อมูลผู้เรียน จะประกอบด้วย

- Datalmport ตารางที่ใข้สำหรับการกรอกข้อมูลเพื่อนำเข้าข้อมูลผู้เรียน
- DataDic ซื่อรายการ พร้อมคำอธิบายของ Datalmport
- SUBDISTRICT รหัสตำบล รหัสอำเภอ และรหัสจังหวัด
- LEVEL รหัสระดับการศึกษา
	- NATION รหัสเชื้อชาติ
- PREFIXCODE รหัสคำนำหน้านาม

ผู้ใข้งานแนบไฟล์นำเข้าข้อมูล.ผู้เรียนได้ โดยคลิกที่ป่ม **เลิอกไฟล** จากนั้นกดยืนยันให้ความยินยอม ี เปิดเผยข้อมูล หรือ ไม่ยินยอมให้เปิดเผยข้อมูล กดปุ่ม <mark>ร<sup>ั</sup>บนทึกการนำเข้า ห</mark>ากมีข้อผิดพลาดระบบจะมี การแจ้งเพื่อให้ดำเนินการแกไขให้ถูกต้อง และนำเข้าอีกครั้งตามขั้นตอนดังกล่าว

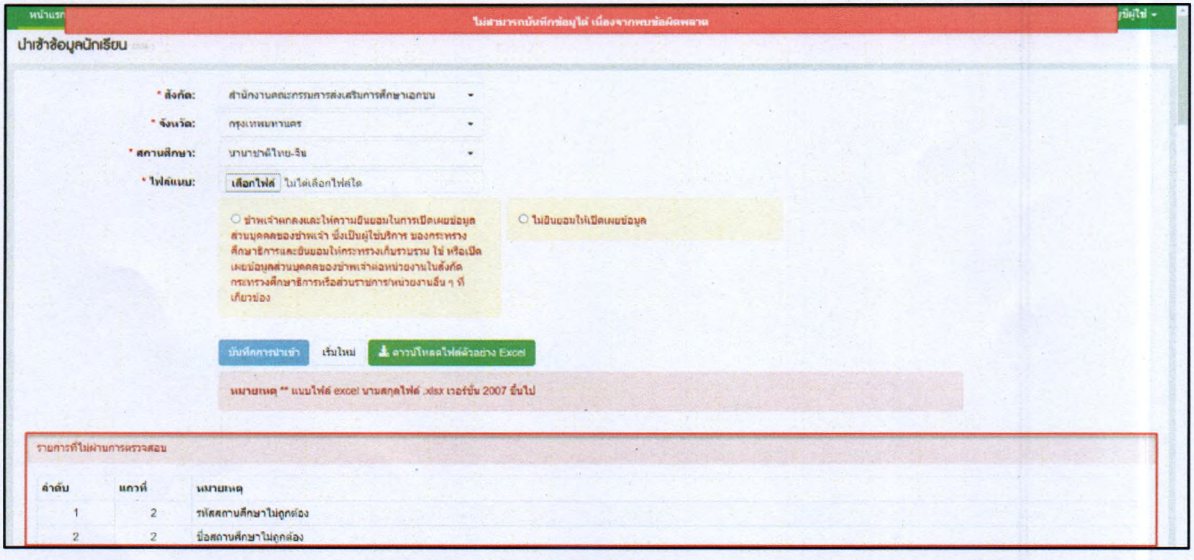

#### รูปภาพ หน้าจอแสดงรายการไม่ผ่านการตรวจสอบ

# <span id="page-24-1"></span><span id="page-24-0"></span>5.ข้อมูลผู้เรียนซ้ำซ้อน

۸

# 5.1 ตรวจสอบข้อมูลผู้เรียนซํ้าซ้อน

การค้นหาข้อมูลเพื่อตรวจสอบข้อมูลผู้เรียนซํ้าซ้อน ผู้ใข้งานสามารถค้นหา'โต้ โดยคลิกที่เมนู <u>ข้อูลผู้เรียนซ้ำซ้อน >> ตรวจสอบและยืนยันข้อมูลผู้เรียนซ้ำซ้อน</u> เพื่อเข้าสู่หน้าจอตรวจสอบและยืนยันข้อมูล ผู้เรียนซํ้าซอน สามารถบันทึกข้อมูลได้ ดังนี้

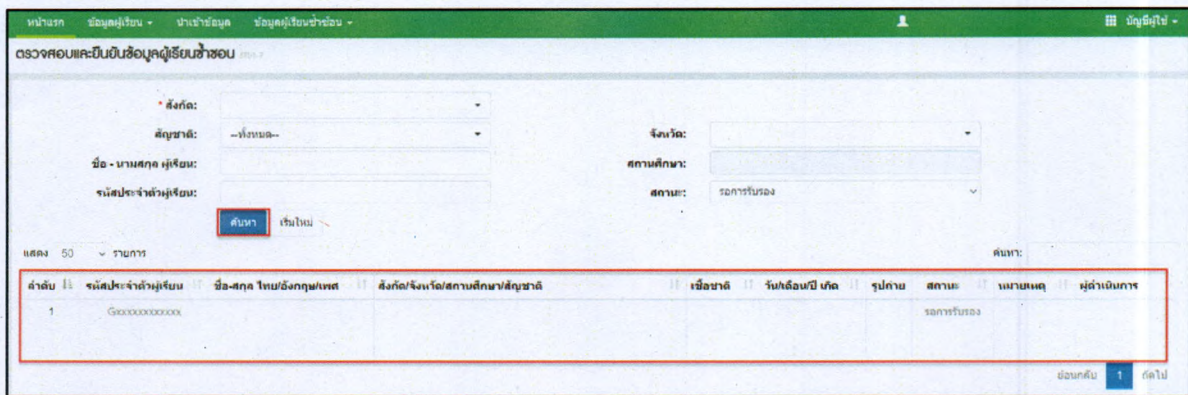

รูปภาพ หน้าจอแสดงการตรวจสอบและยืนยันข้อมูลผู้เรียนซํ้าซ้อน

#### <span id="page-25-1"></span><span id="page-25-0"></span>6.รายงาน

### 6.1 รายงานสถิติการออกรหัสผู้เรียน จำแนกตามสถานสืกษ'า

ผู้ใช้งานสามารถส่งออกข้อมูลรายงานสถิติการออกรหัสผู้เรียน จำแนกตามสถานศึกษาออกเป็นไฟล์ Excel ได้ โดยคลิกที่เมนู <u>รายงาน >> รายงานสถิติการออกรหัสผู้เรียน จำแนกตามสถานศึกษา</u> เพื่อเข้าสู่ หน้าจอการค้นหาข้อมูลรายงาน สามารถค้นหาข้อมูลได้ ดังนี้

- เลือก ปีการศึกษา
- เลือก จังหวัด

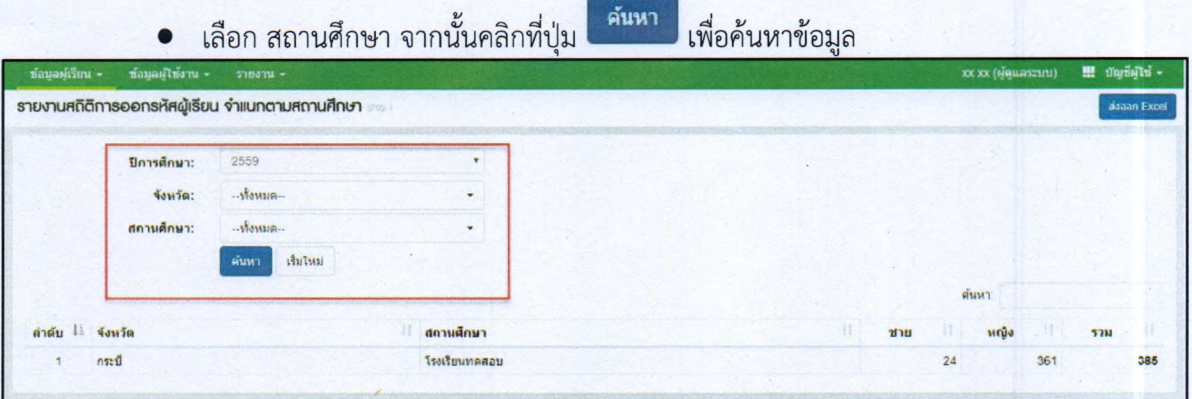

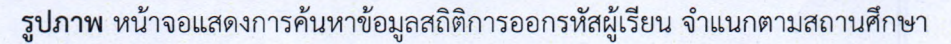

ผู้ใซ้งานสามารถส่งออกข้อมูลรายงานสถิติการออกรหัสผู้เรียน จำแนกตามสถานศึกษาออกเป็น

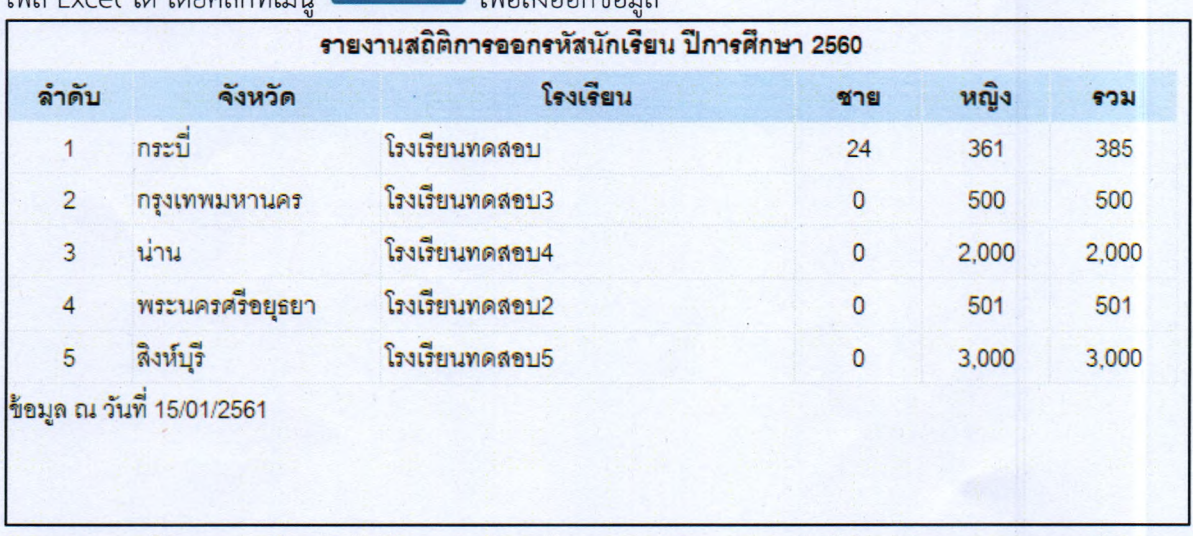

ไฟล์ Excel ได้ โดยคลิกที่เมน<sup>ู ส่งออก Excel</sup> เพื่อส่งออกข้อมูล

รูปภาพ หน้าจอแสดงตัวอย่างไฟล์ Excel ข้อมูลผู้รายงานสถิติการออกรหัสผู้เรียน จำแนกตามสถานศึกษา

# 6.2 รายงานสถิติการออกรหัสผู้เรียน จำแนกตามสัญชาติ

<span id="page-26-0"></span>ผู้ใซ้งานสามารถส่งออกข้อมูลรายงานสถิติการออกรหัสผู้เรียน จำแนกตามสัญชาติ ออกเป็น ไฟล์ Excel ได้ โดยคลิกที่เมนู <u>รายงาน >> รายงานสถิติการออกร<mark>หัสผู้เรียน จำแนกตามสัญชาติ</mark> เพื่อเข้าสู่</u> หน้าจอการค้นหาข้อมูลรายงาน สามารถค้นหาข้อมูลได้ ดังนี้

- เลือก ปีการศึกษา
- เลือก จังหวัด

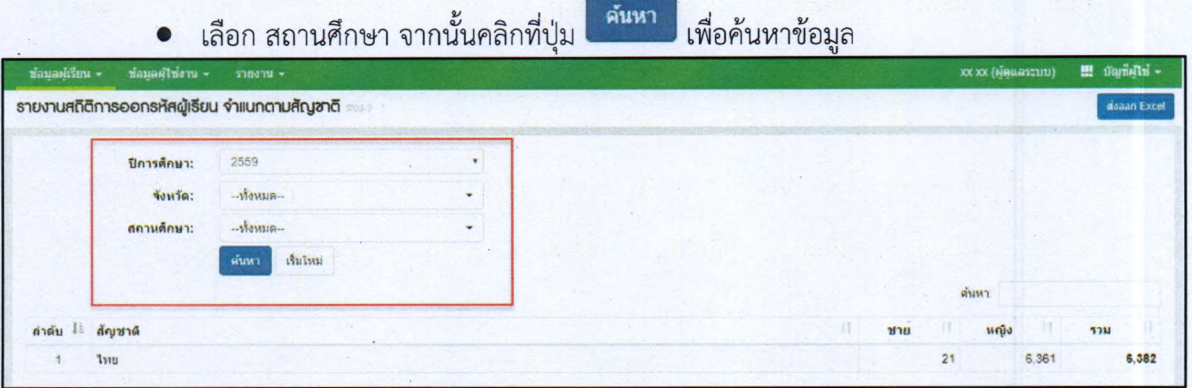

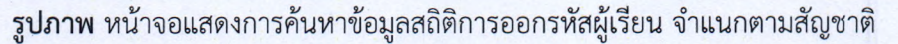

ผู้ไข้งานสามารถส่งออกข้อมูลรายงานสถิติการออกรหัสผู้เรียน จำแนกตามสัญชาติออกเป็น

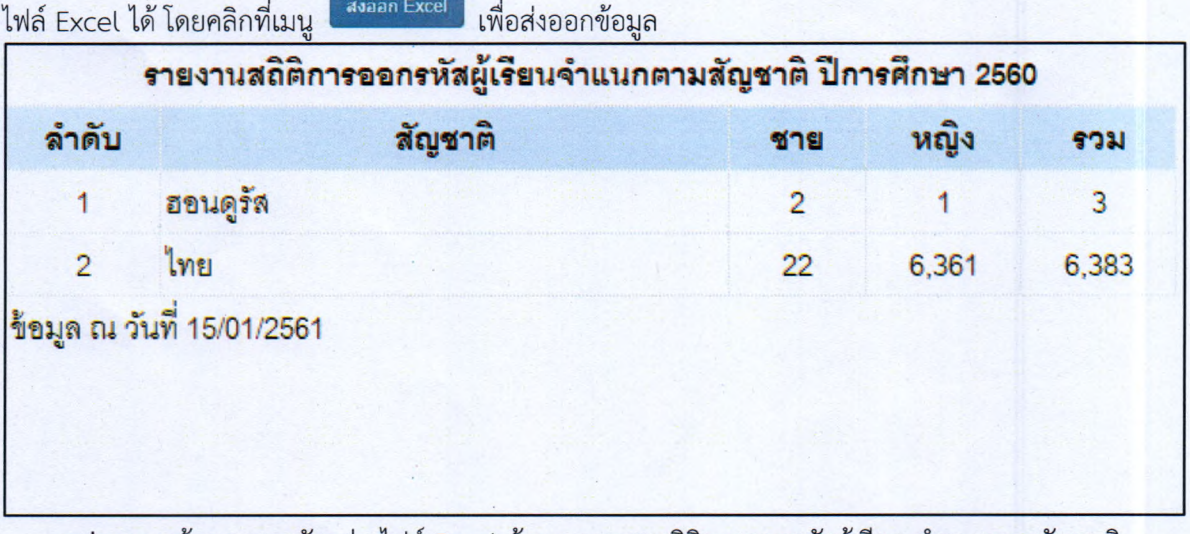

รูปภาพ หน้าจอแสดงตัวอย่างไฟล์ Excel ข้อมูลรายงานสถิติการออกรหัสผู้เรียน จำแนกตามสัญชาติ

# <span id="page-27-0"></span>7. ข้อมูลส่วนตัว

\*

 $\hat{F}$ 

# 7.1 การแก้ไขข้อมูลส่วนตัว

<span id="page-27-1"></span>์ผู้ใช้งานสามารถแก้ไขข้อมูลส่วนตัวได้ โดยคลิกที่เมนู <u>ชื่<mark>อผู้ใช้งาน</mark> >> <mark>แก้ไขข้อมูลส่วนตัว</mark> เพื่อเข้าสู่</mark></u> หน้าจอการแก้ไขข้อมูลส่วนตัว สามารถแก้ไขข้อมูลได้ ดังนี้

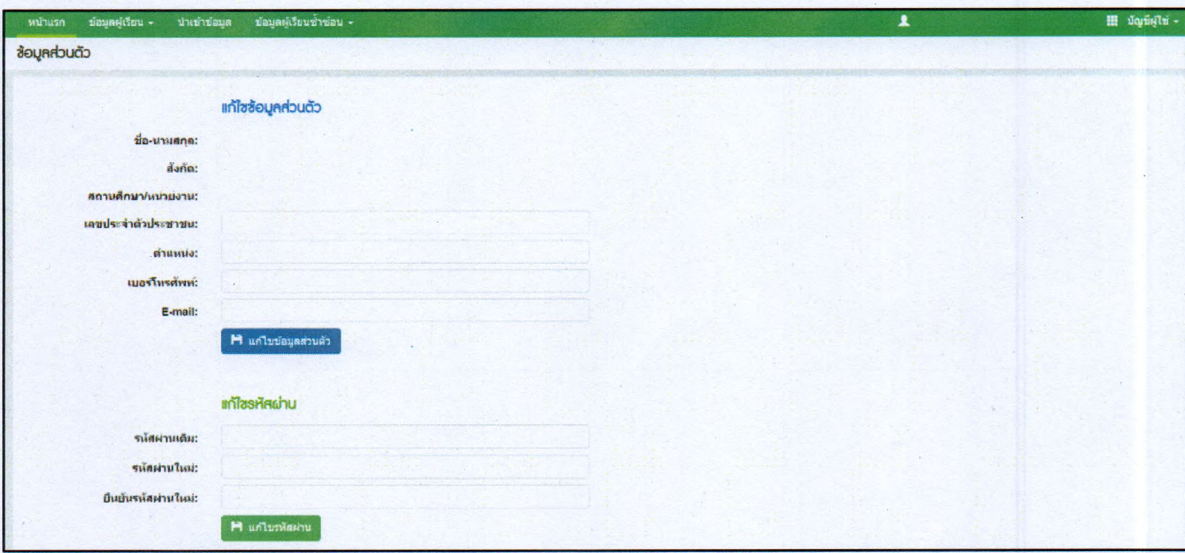

### รปภาพ หน้าจอแสดงการแก้ไขข้อมลส่วนตัว